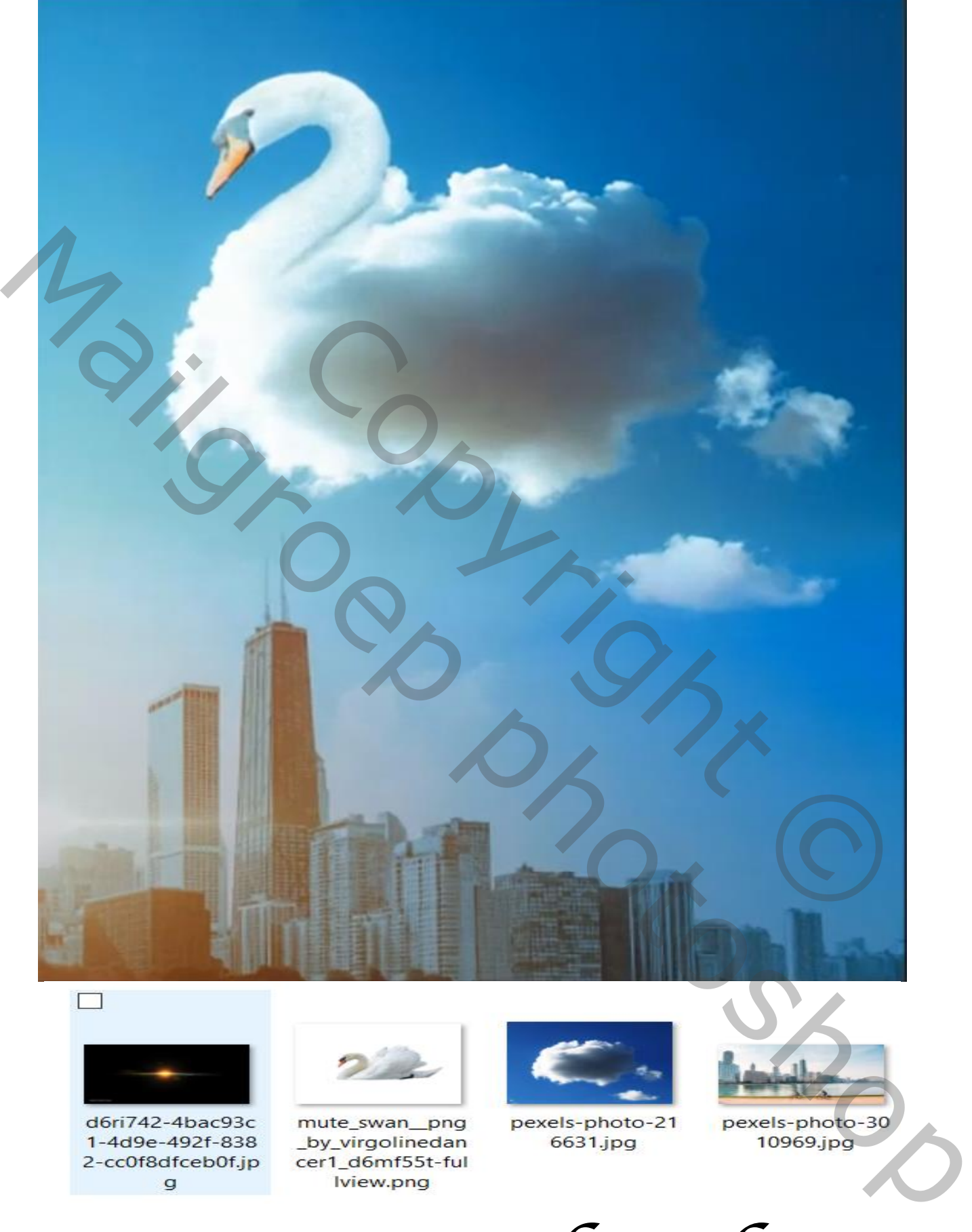

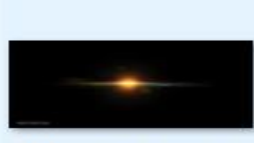

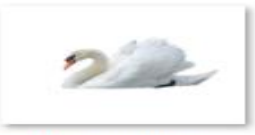

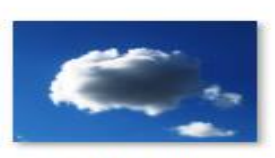

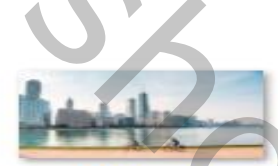

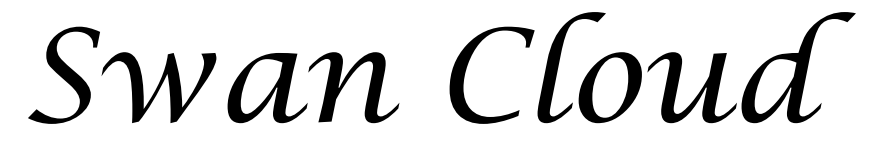

*Geef de lagen een naam, dat werkt vlotter*

*1*

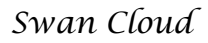

 *Swan Cloud vertaald ireene*

### *Open een nieuw document, 1280x720 px 72 ppi Met uitsnij gereedschap maat 4:5(8:10)*

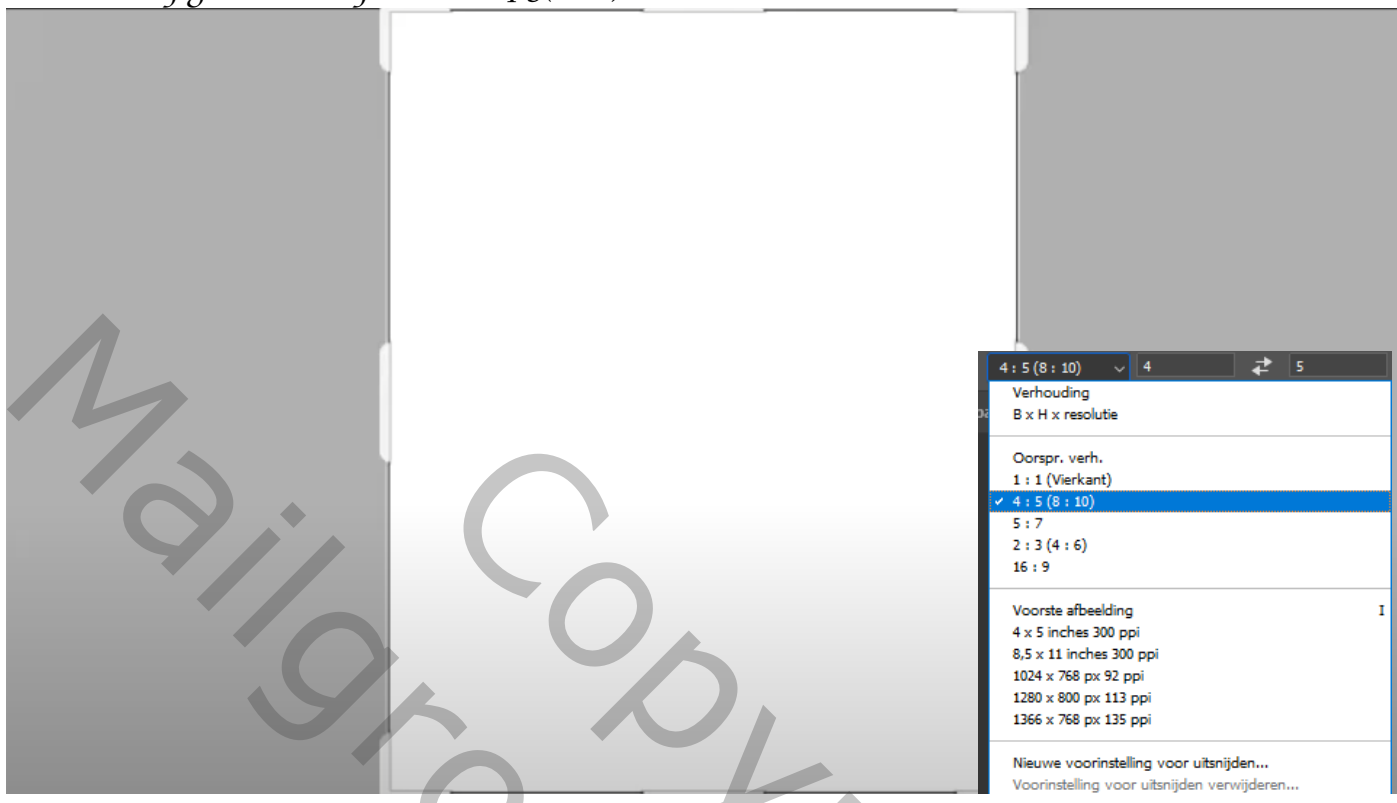

 *Foto panorama invoegen, en passend maken (zie voorbeeld)*

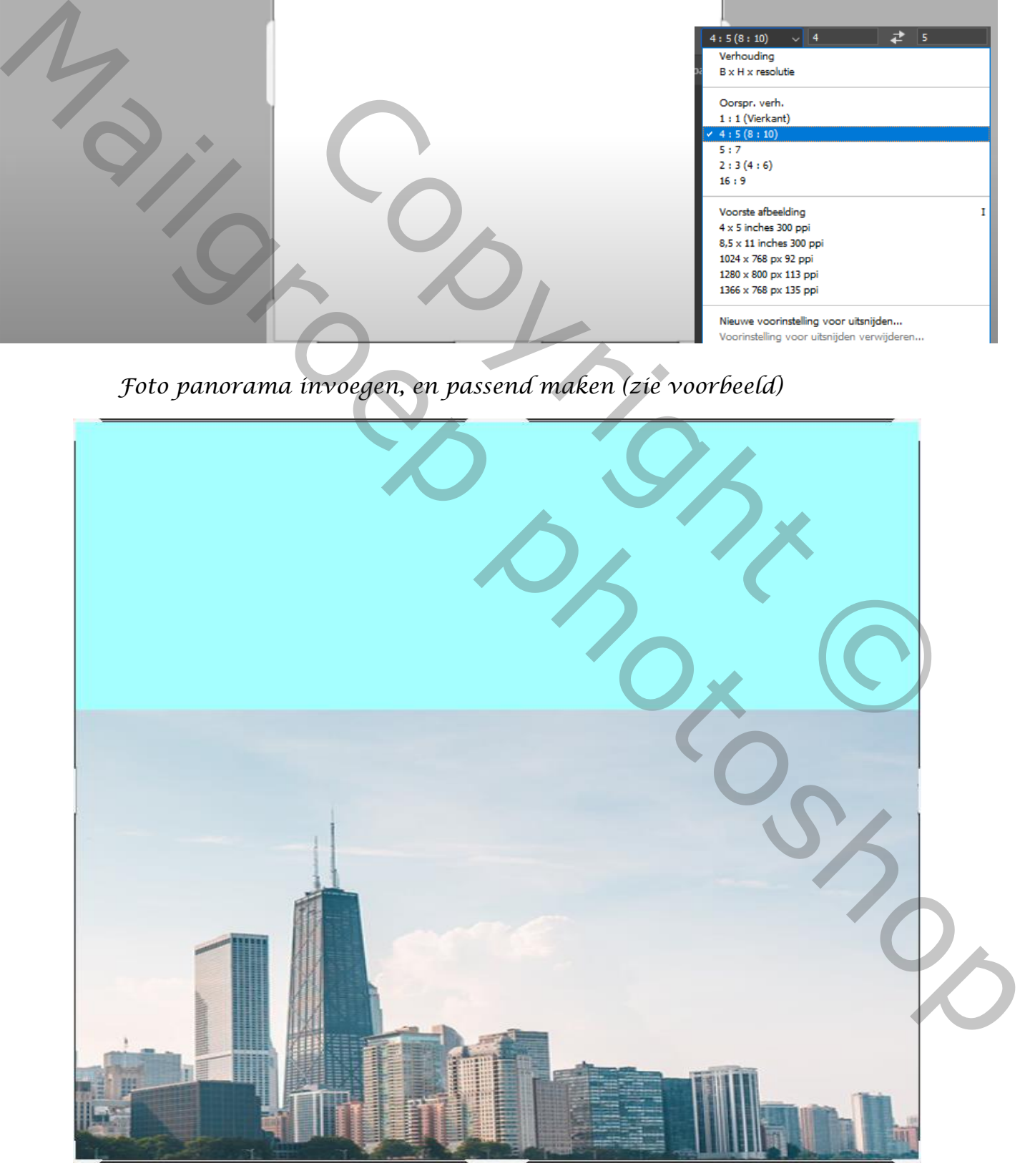

*Een laagmasker op de laag maken en een verloop van zwart naar transparant Dekking 100% trek een lijn enkele malen over de grens tussen beiden foto's*

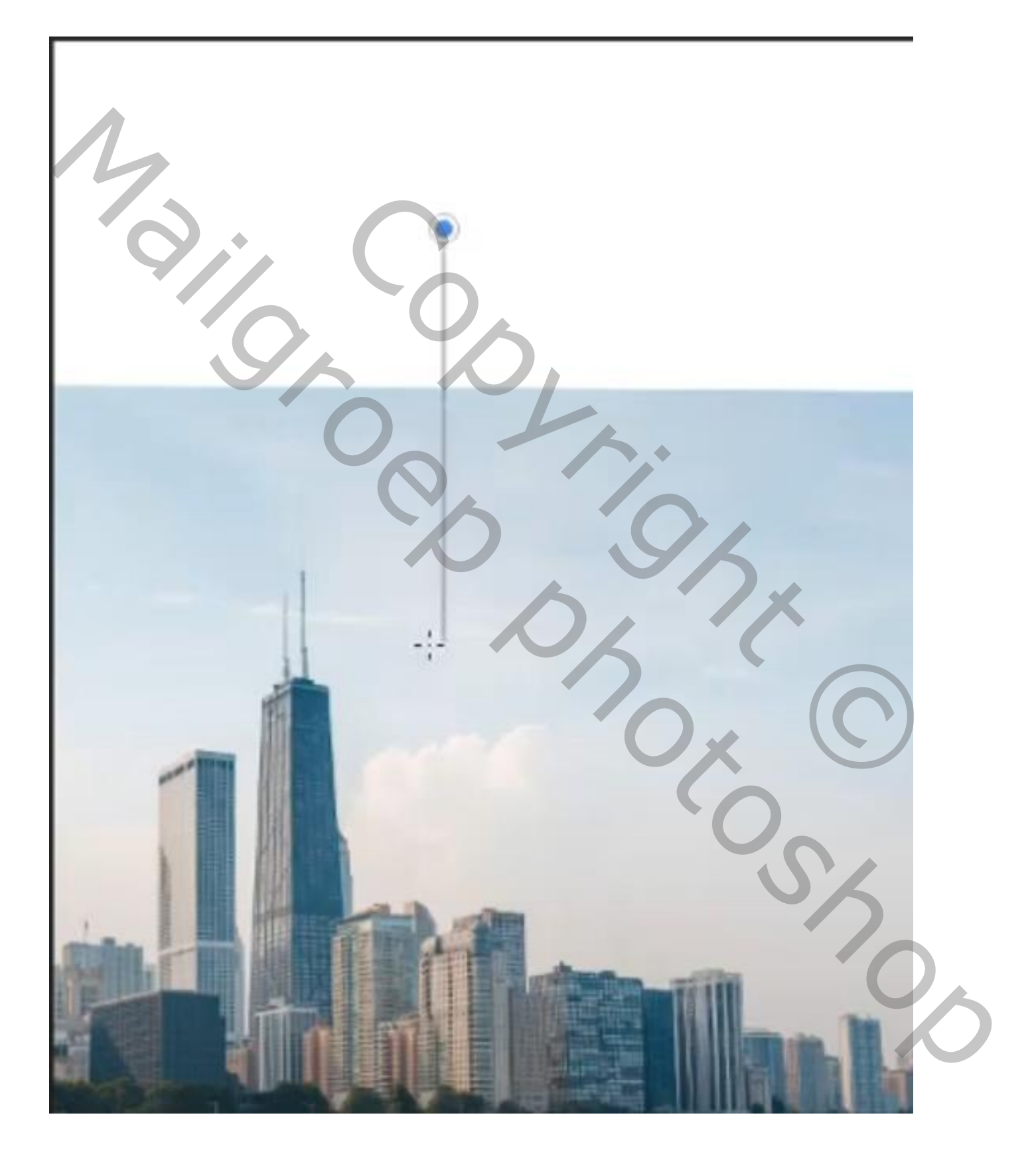

*Open foto lucht en voeg toe, plaats een laagmasker en met verloop een streep trekken*

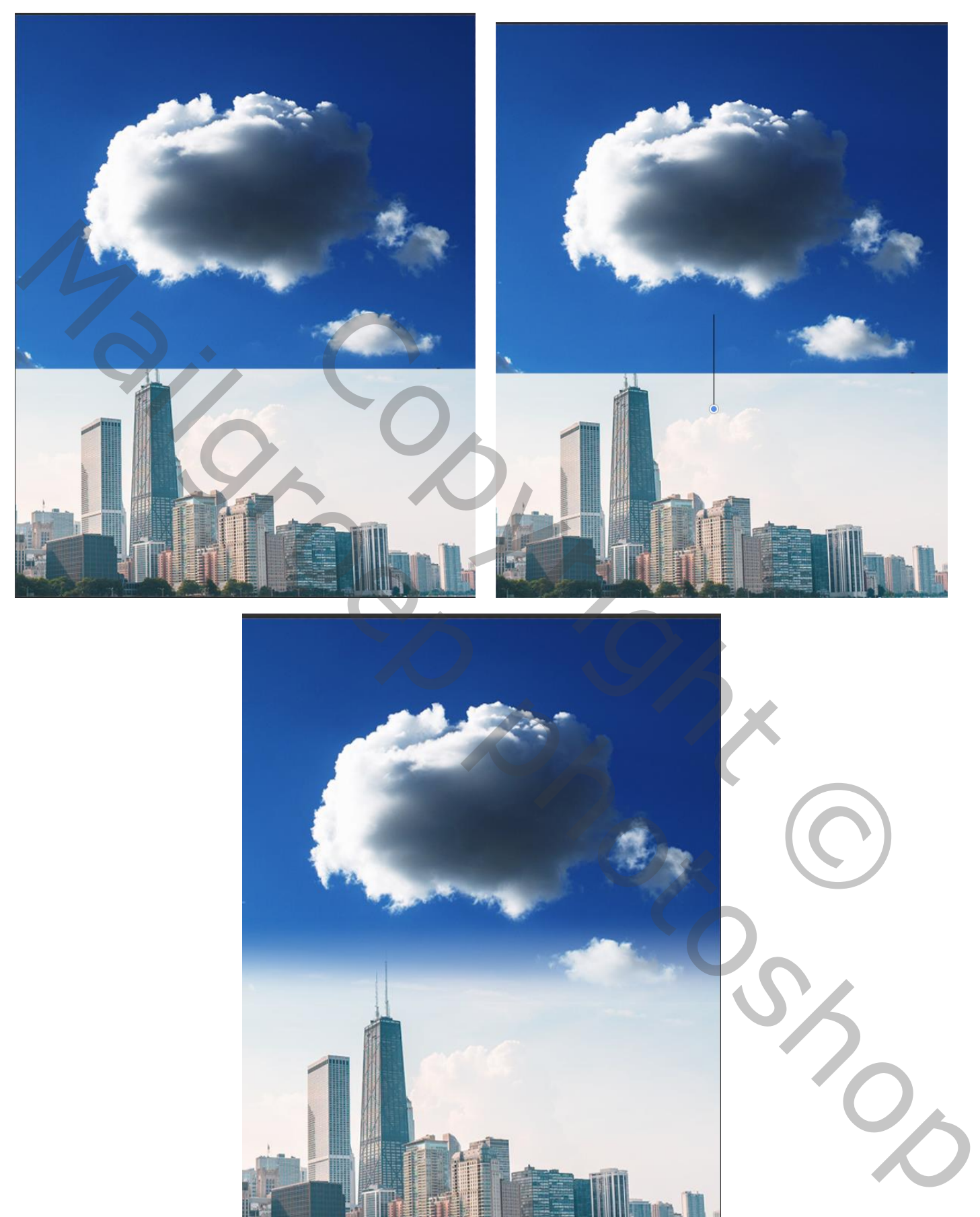

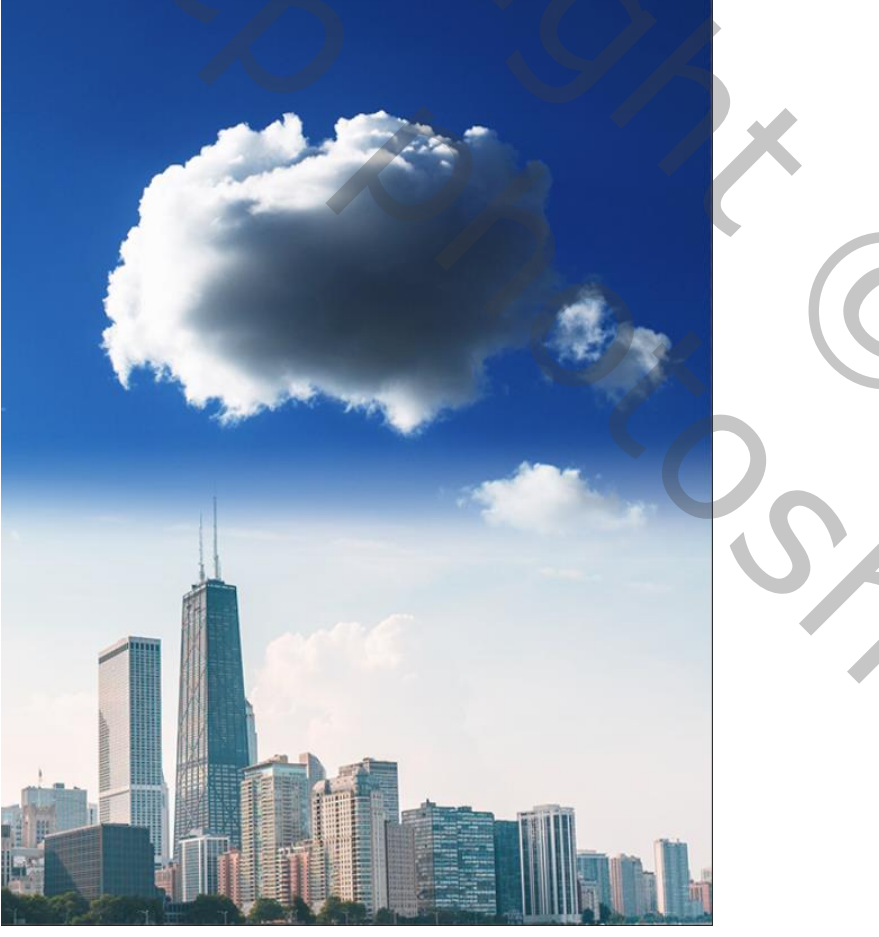

 *Swan Cloud vertaald ireene*

*Aanpassingslaag kleur/toon verzadiging ,uitknipmasker kleurtoon -13, bij de blauwe tinten 0 -36 -3*

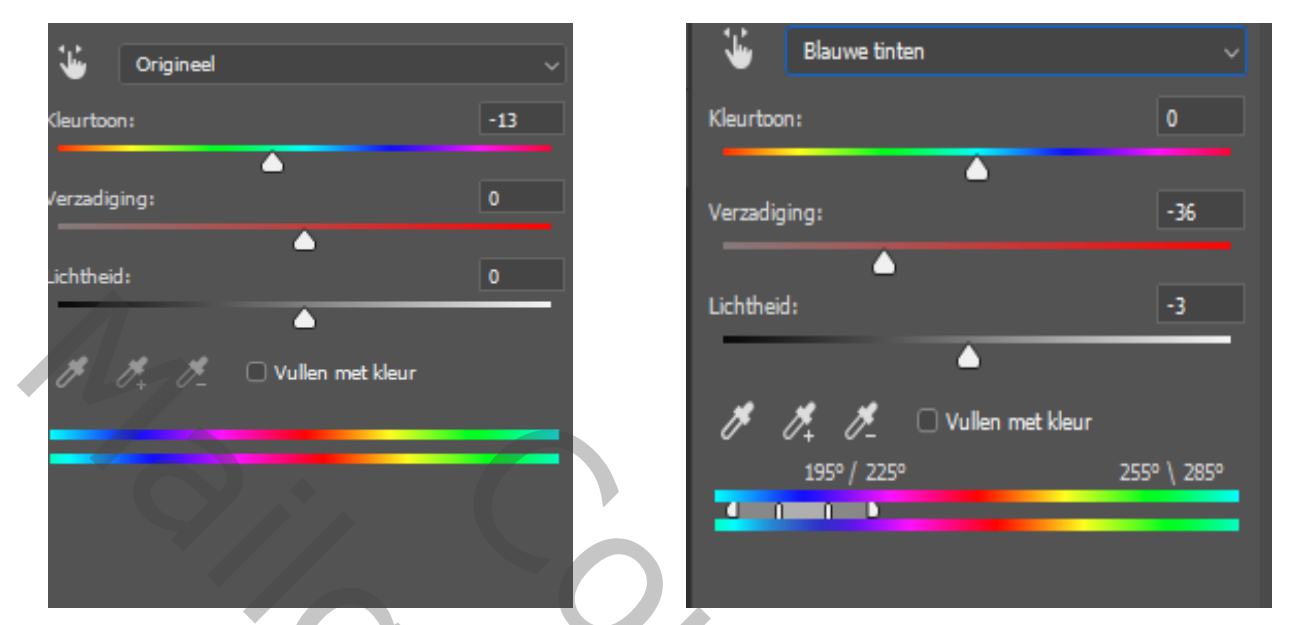

*Boven laag panorama een aanpassingslaag kleur/toon verzadiging ,uitknipmasker En vullen met kleur aangevinkt 204 49 -42 Nieuwe laag met kleur 1d3d5a/transparant een radiaal verloop trekken*

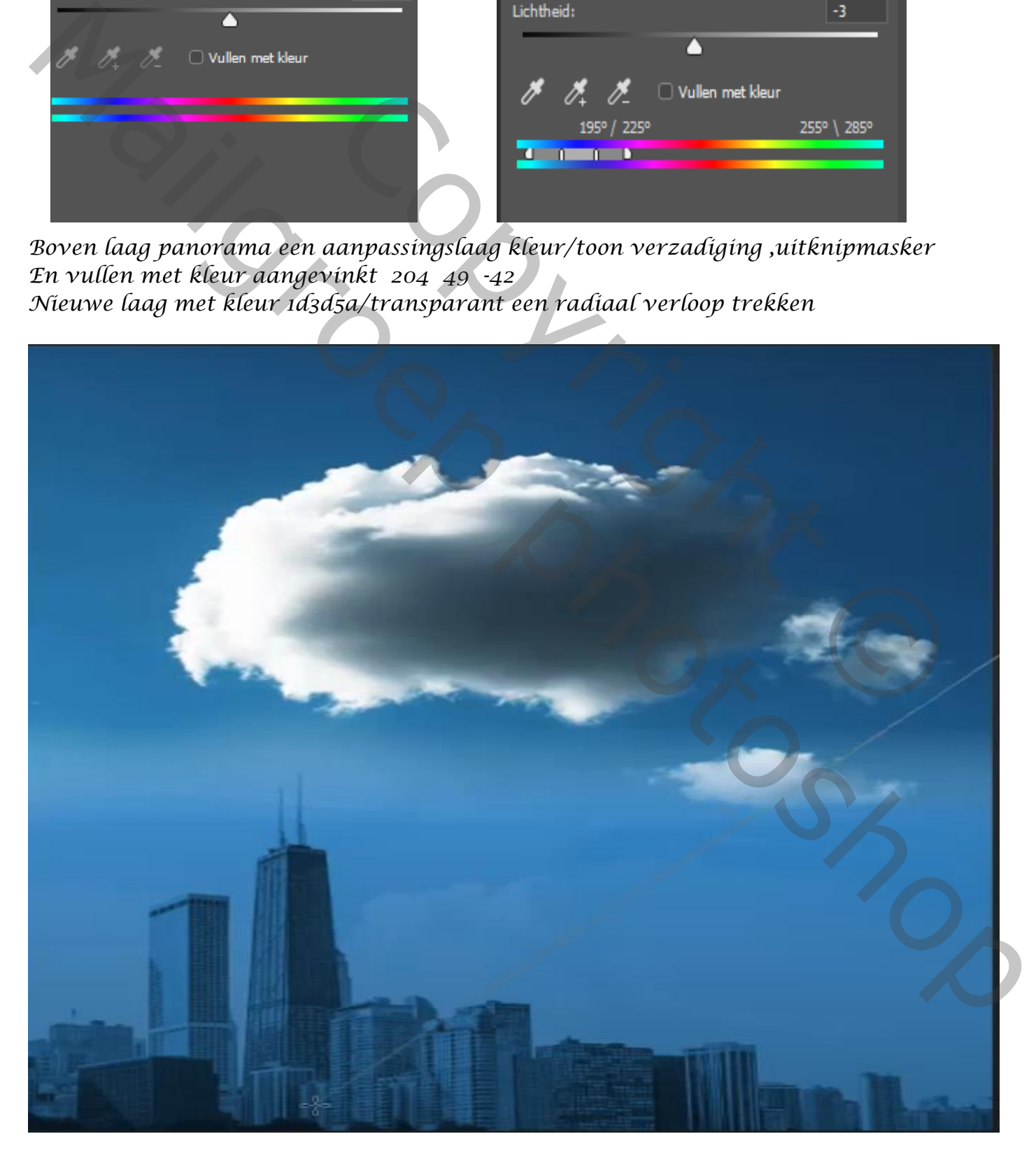

*5*

 *Swan Cloud vertaald ireene*

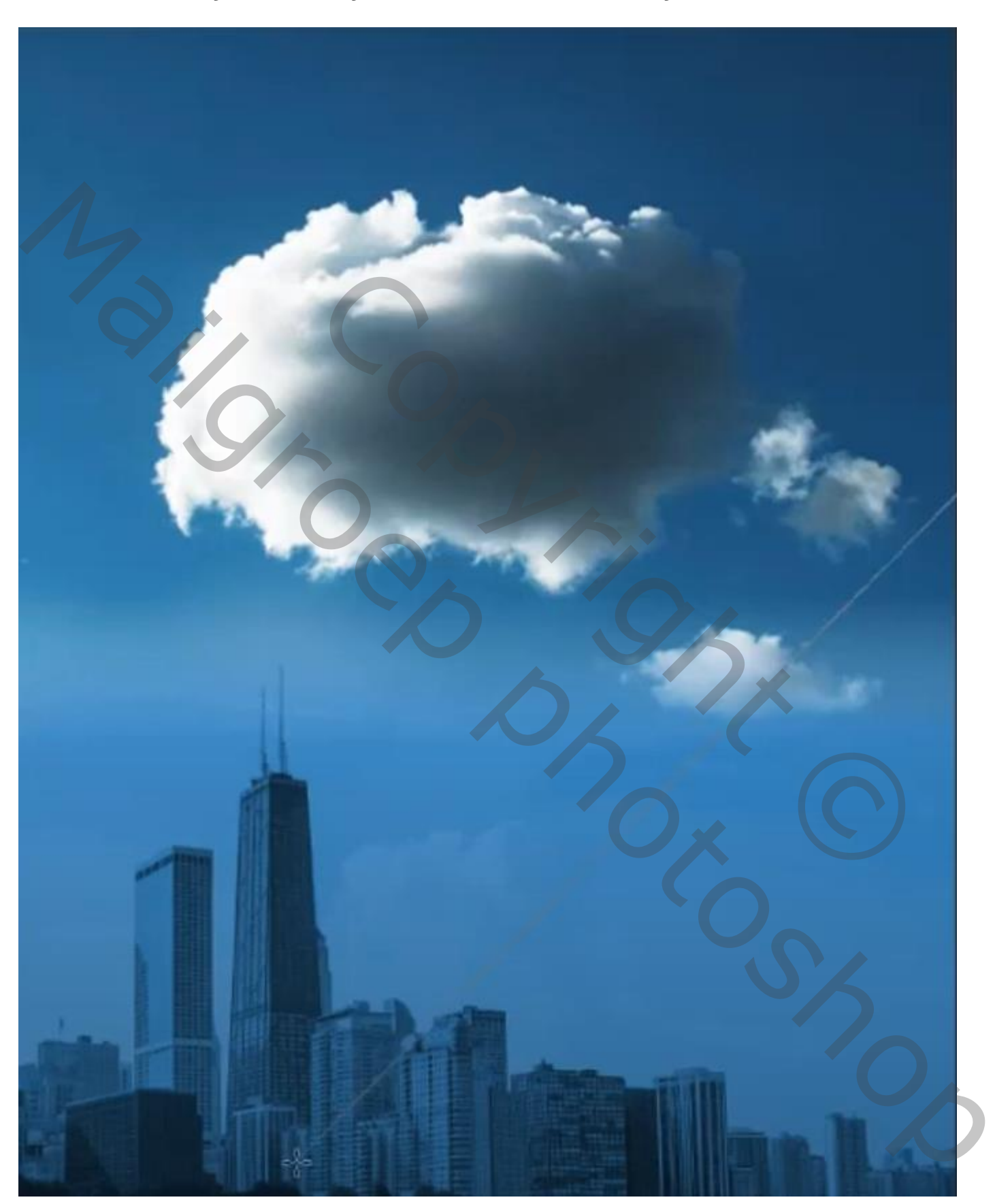

*Onder wolk laag een nieuwe laag , met een radiaalverloop, kleur 1d3d5a/transparant een lijn trekken, overvloei modus op zwak licht*

# *Op de laag panorama in het laagmasker van wit/transparant verloop enkel lijn trekken*

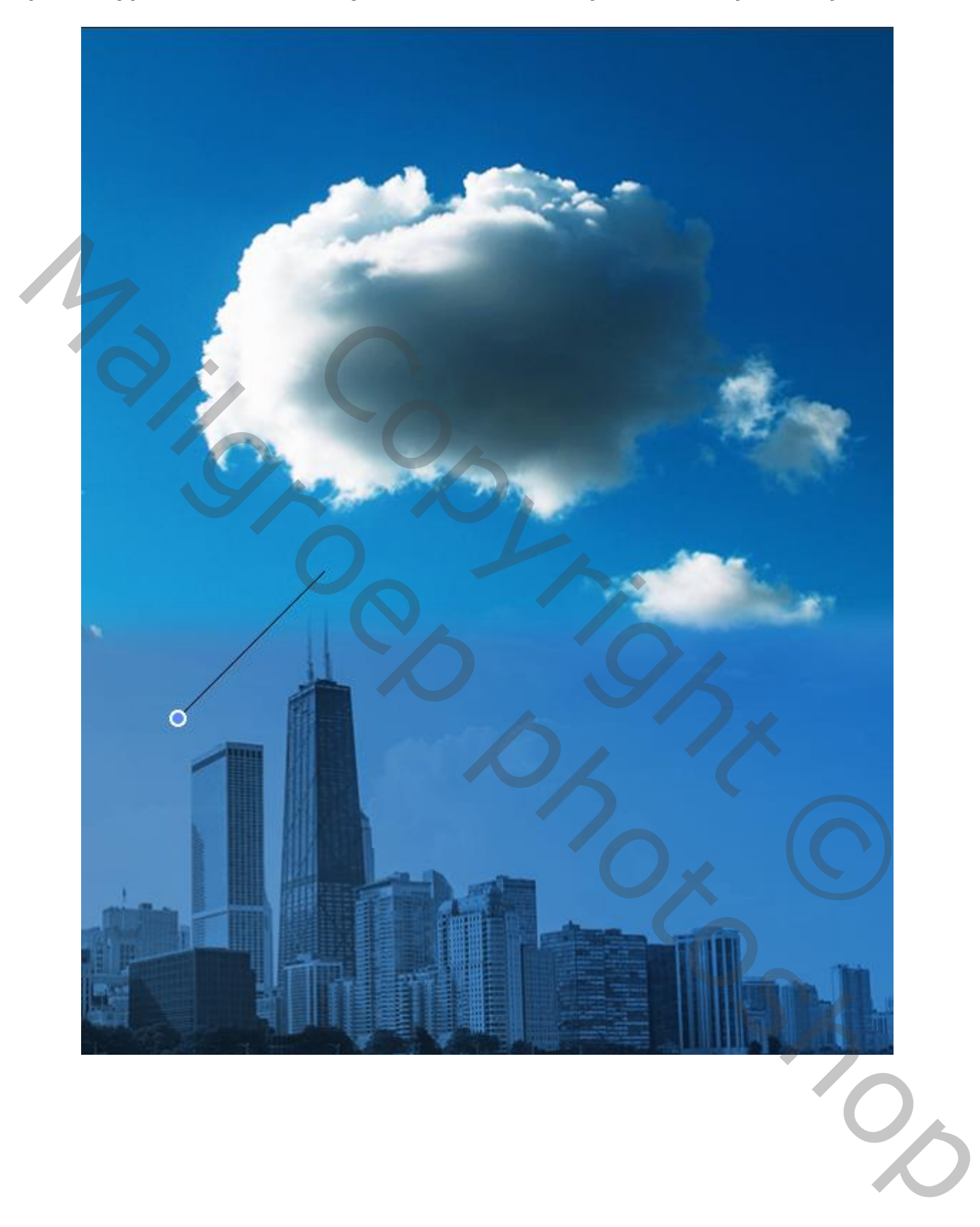

 *Open de foto zwaan en voeg toe op je werkje*

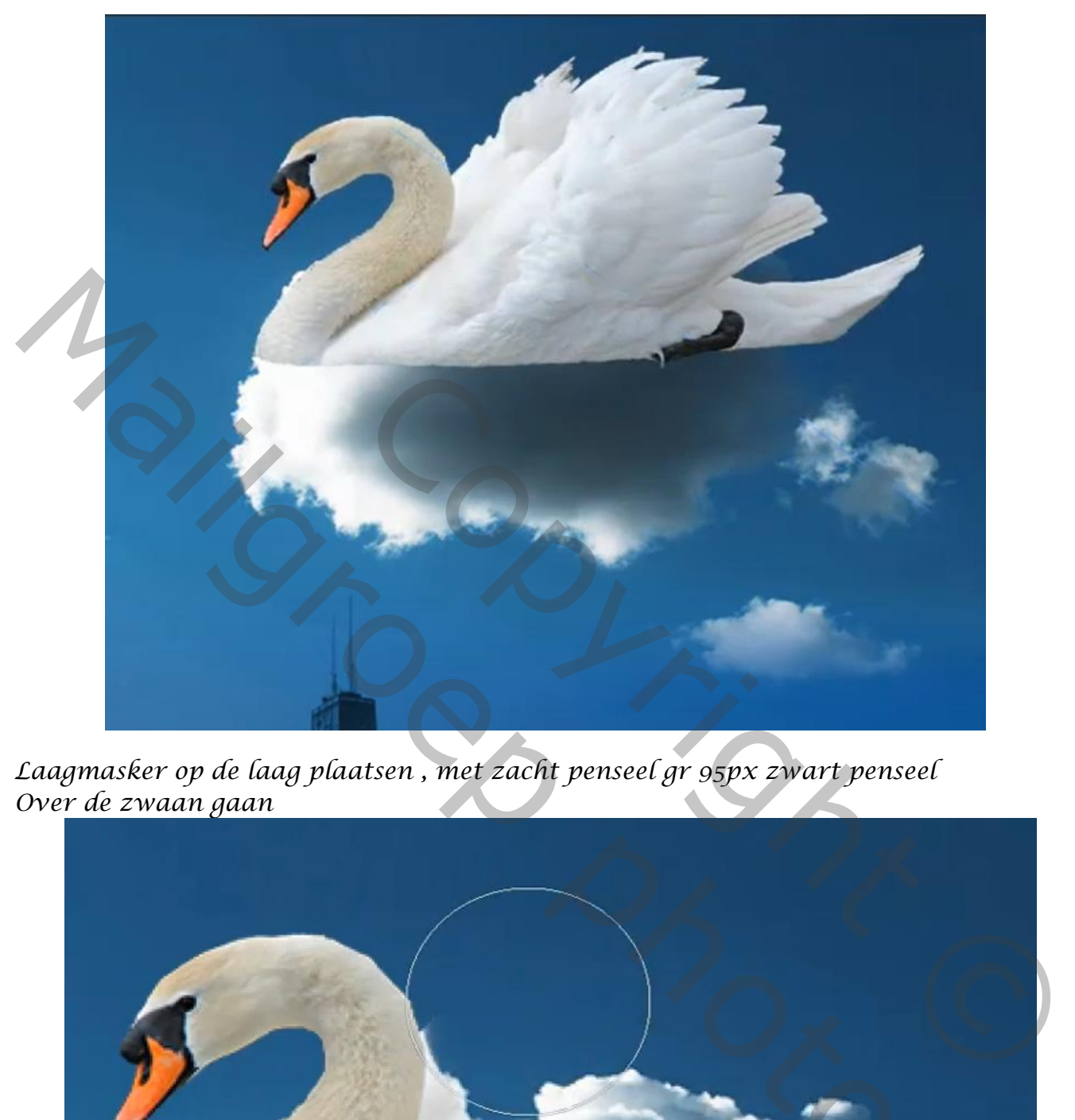

*Laagmasker op de laag plaatsen , met zacht penseel gr 95px zwart penseel Over de zwaan gaan* 

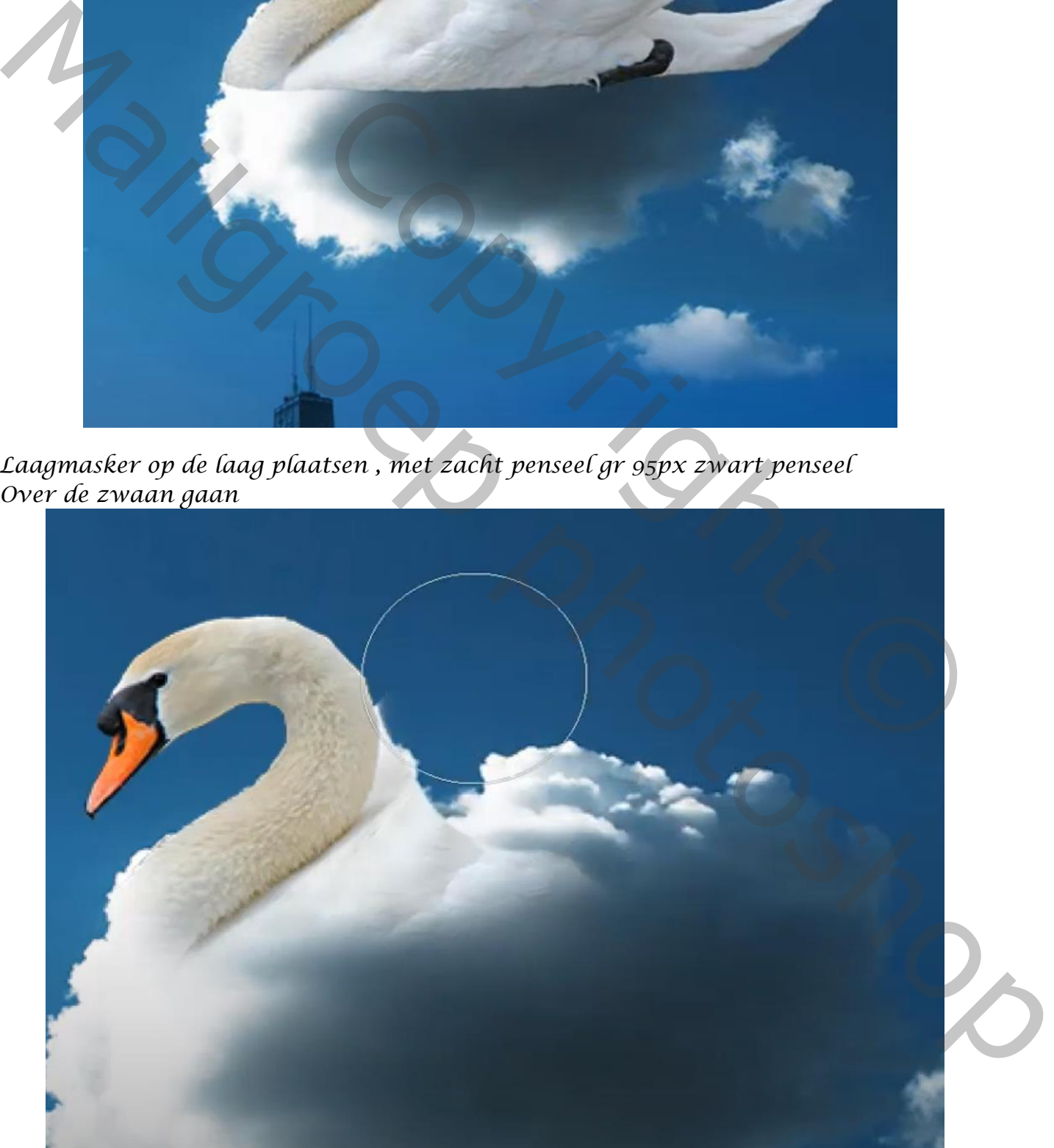

*Aanpaasingslaag niveau met uitknipmasker, zet de invoer op 0 2.15 193, Op het laagmasker met zwart penseel over hals van zwaan gaan*

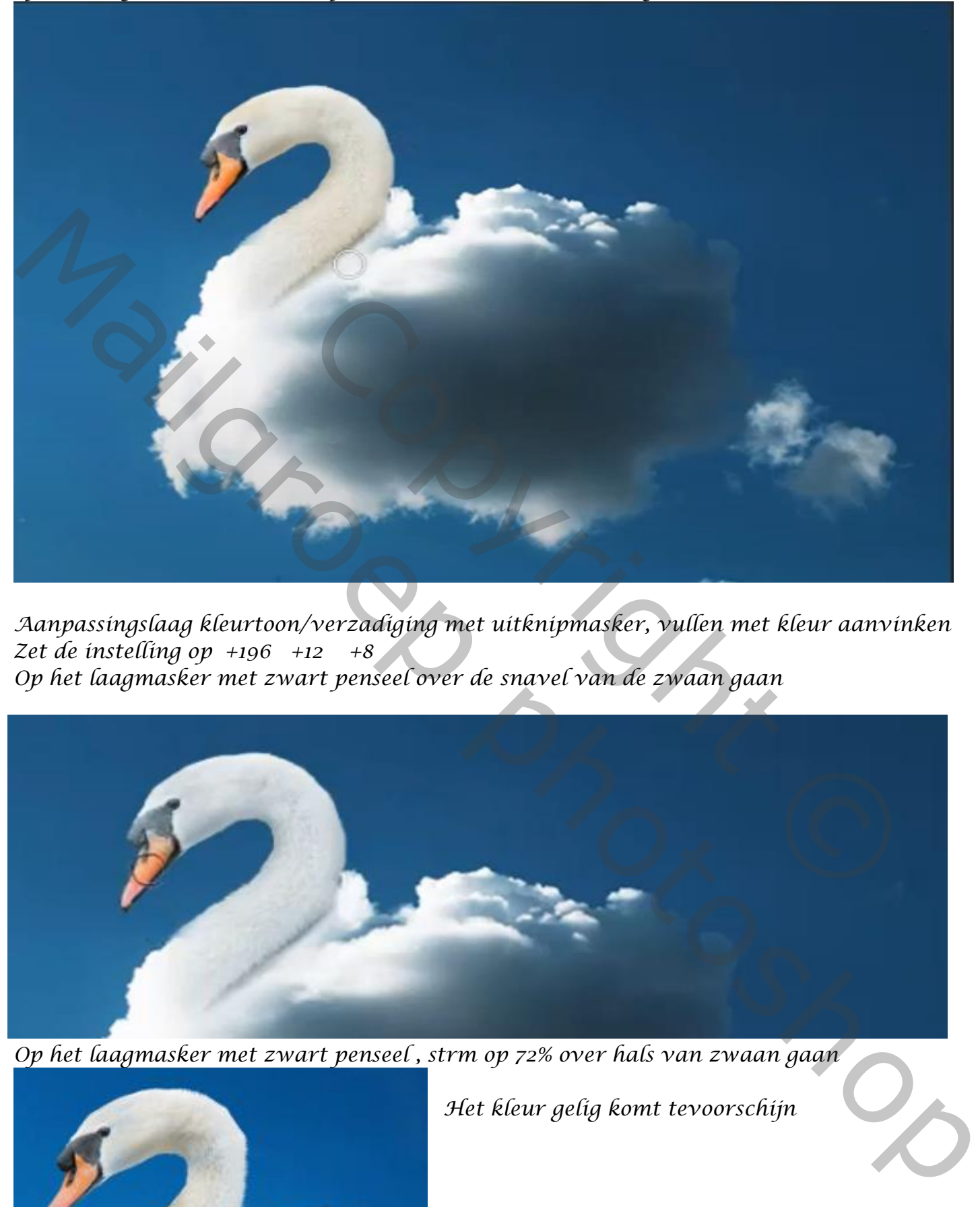

*Aanpassingslaag kleurtoon/verzadiging met uitknipmasker, vullen met kleur aanvinken Zet de instelling op +196 +12 +8 Op het laagmasker met zwart penseel over de snavel van de zwaan gaan*

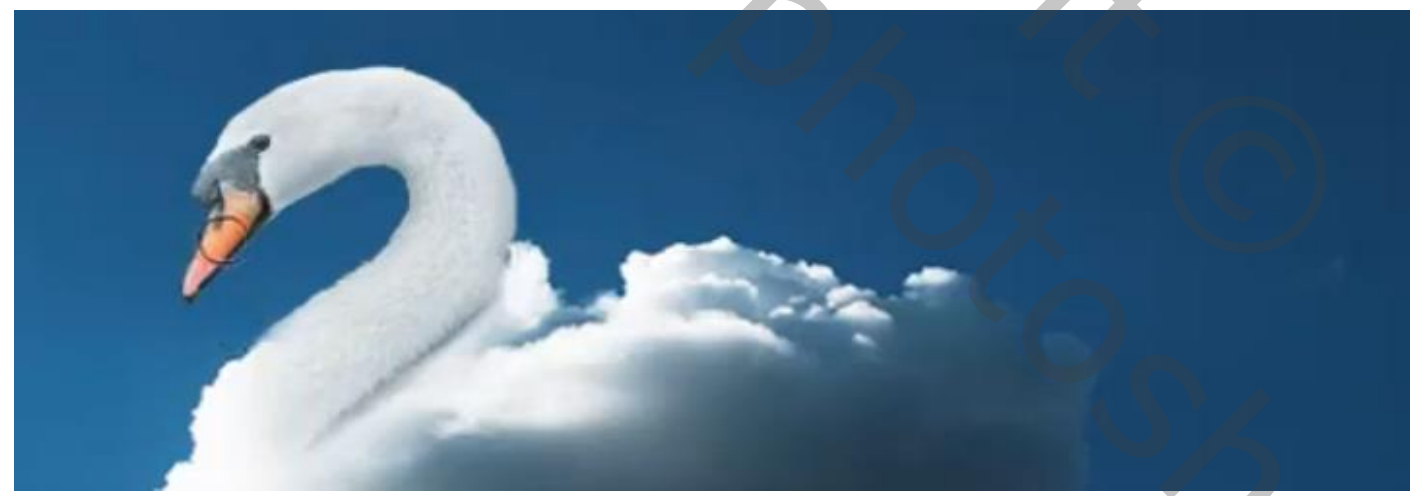

*Op het laagmasker met zwart penseel , strm op 72% over hals van zwaan gaan*

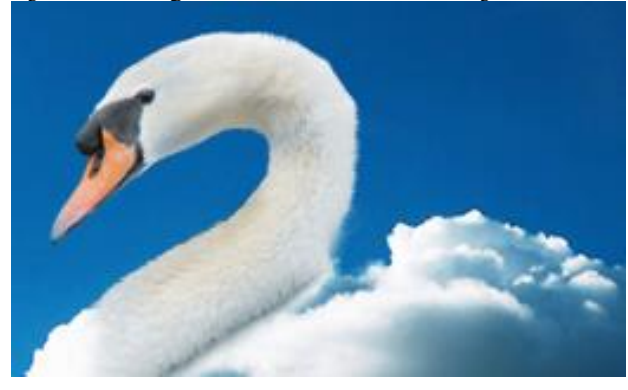

*Het kleur gelig komt tevoorschijn*

 *Swan Cloud vertaald ireene*

# *Alle lagen samenvoegen ,ctrl+alt+shift+e*

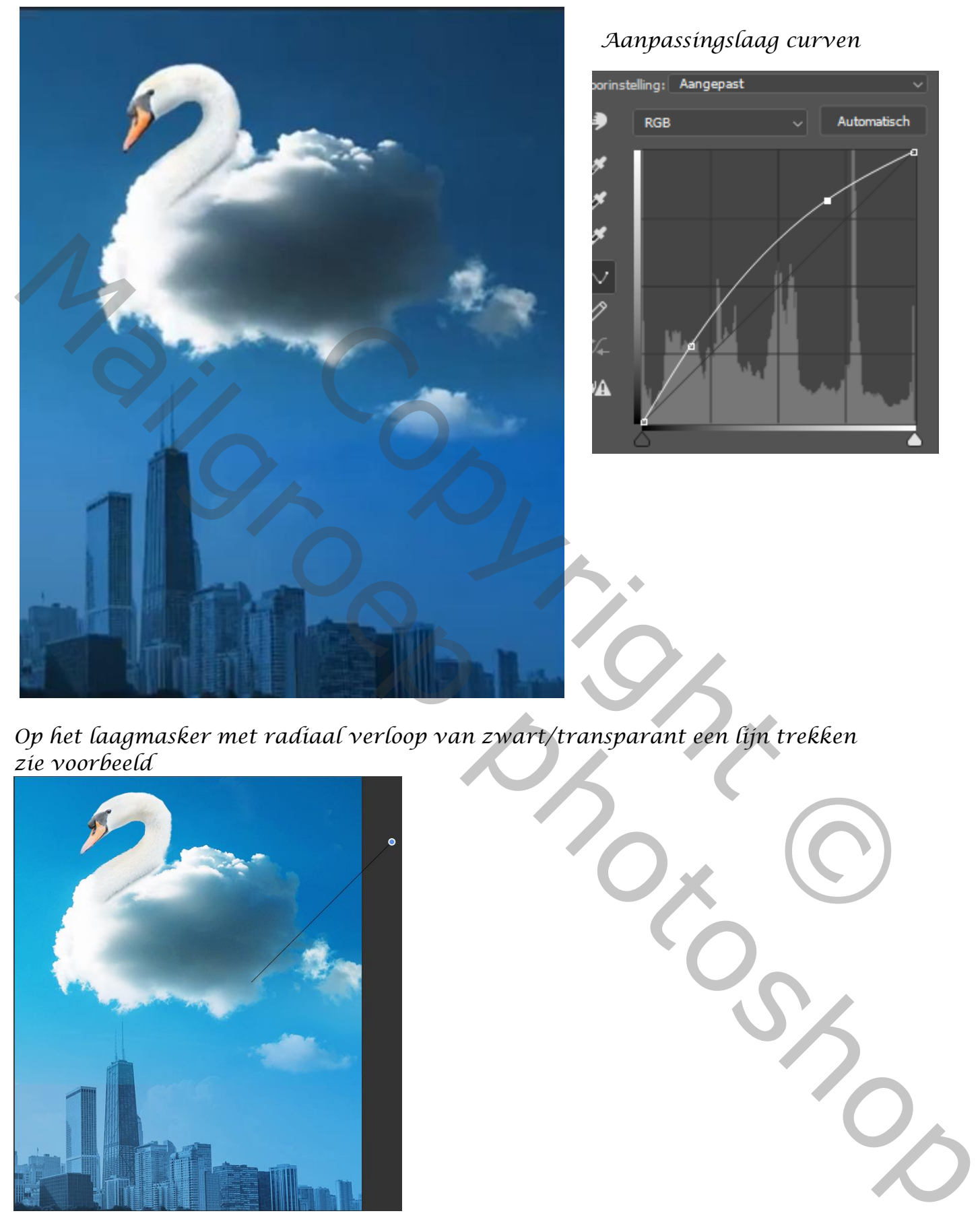

### *Aanpassingslaag curven*

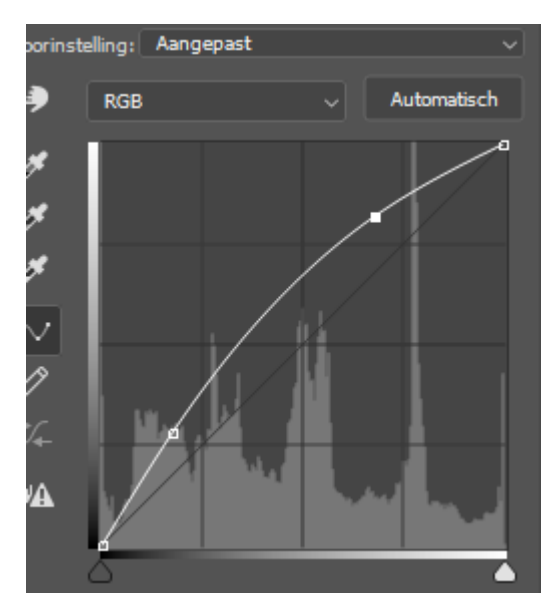

*Op het laagmasker met radiaal verloop van zwart/transparant een lijn trekken zie voorbeeld*

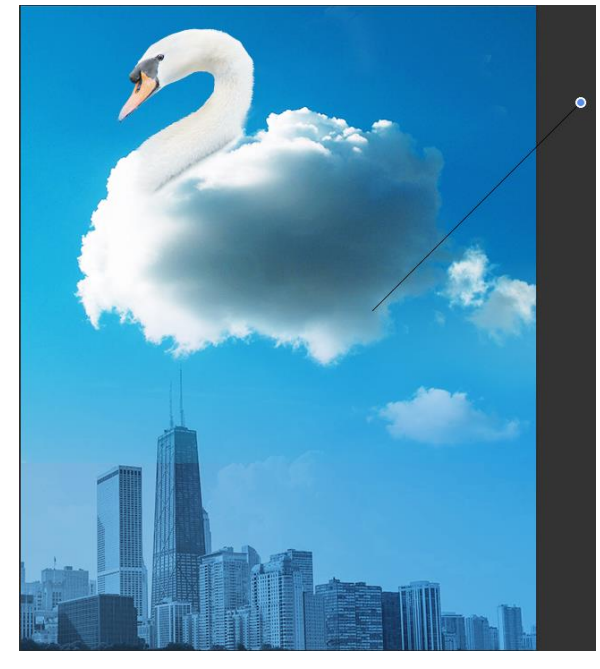

*Open een nieuw laag en met kleur fd7c18/transparant een radiaal verloop trekken Van links onder naar rechts iets boven het midden, laagmodus bedekken*

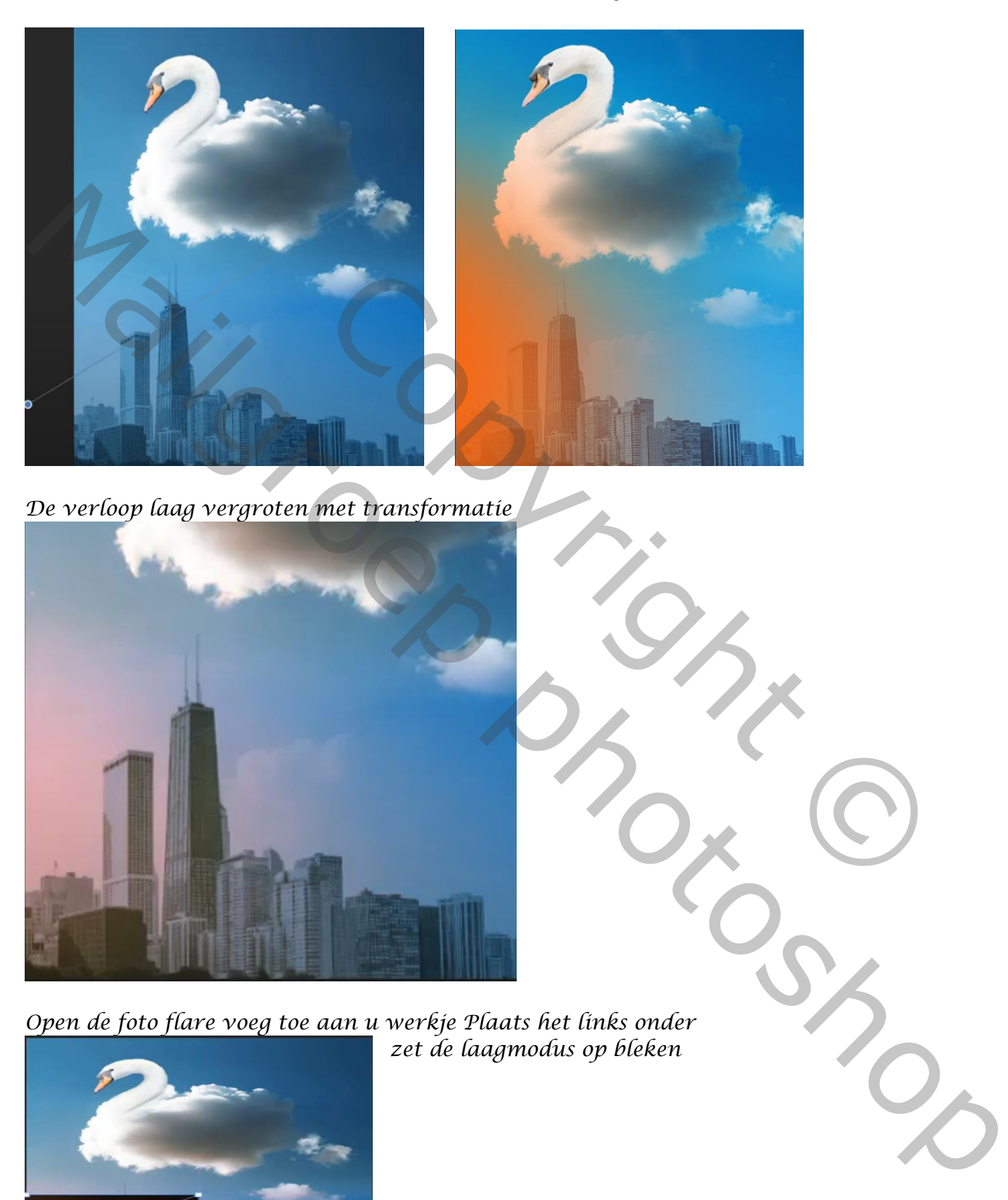

*De verloop laag vergroten met transformatie*

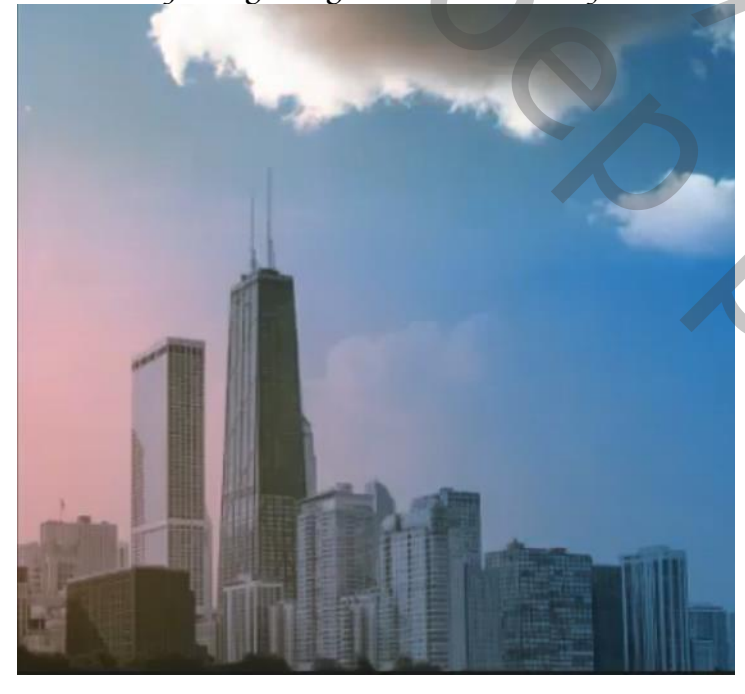

*Open de foto flare voeg toe aan u werkje Plaats het links onder zet de laagmodus op bleken*

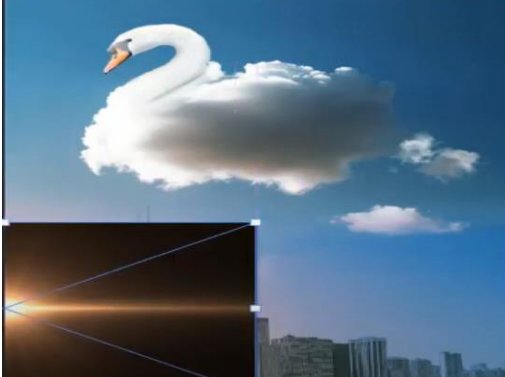

*een laagmasker op de laag zetten en met zacht zwart penseel wat bijwerken*

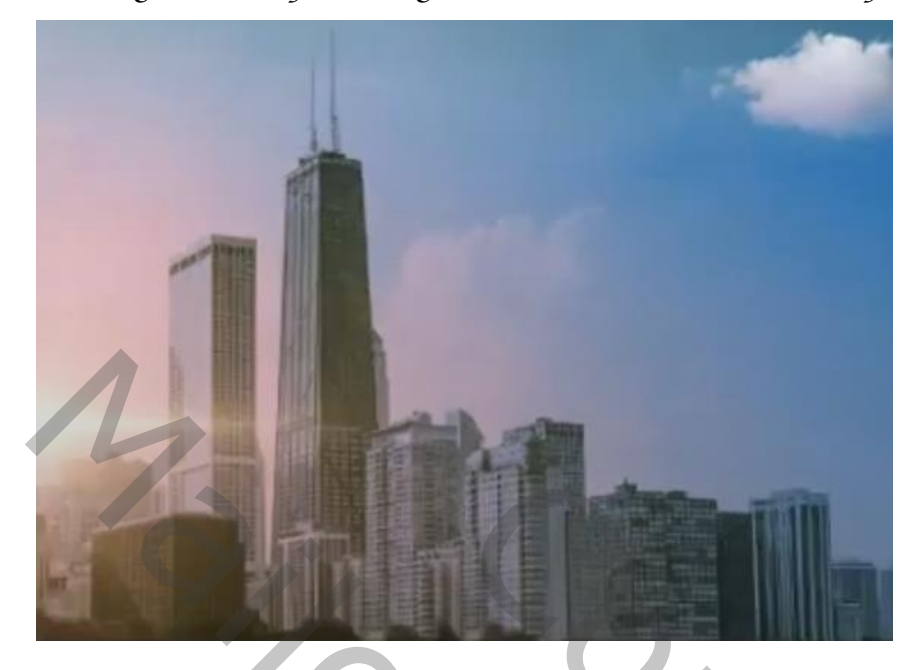

*Boven de verlooplaag een nieuwe laag , en met het verloop kleur fd7c18/transparant een radiaal verloop trekken, laagmodus kleur tegenhouden, laagdekking 67%*

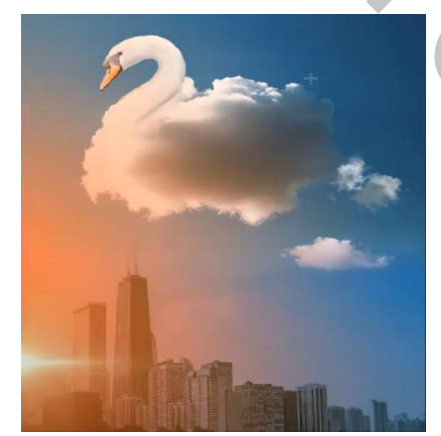

## *verenigd de lagen ctrl+alt+shift+e ga naar filter camera raw*

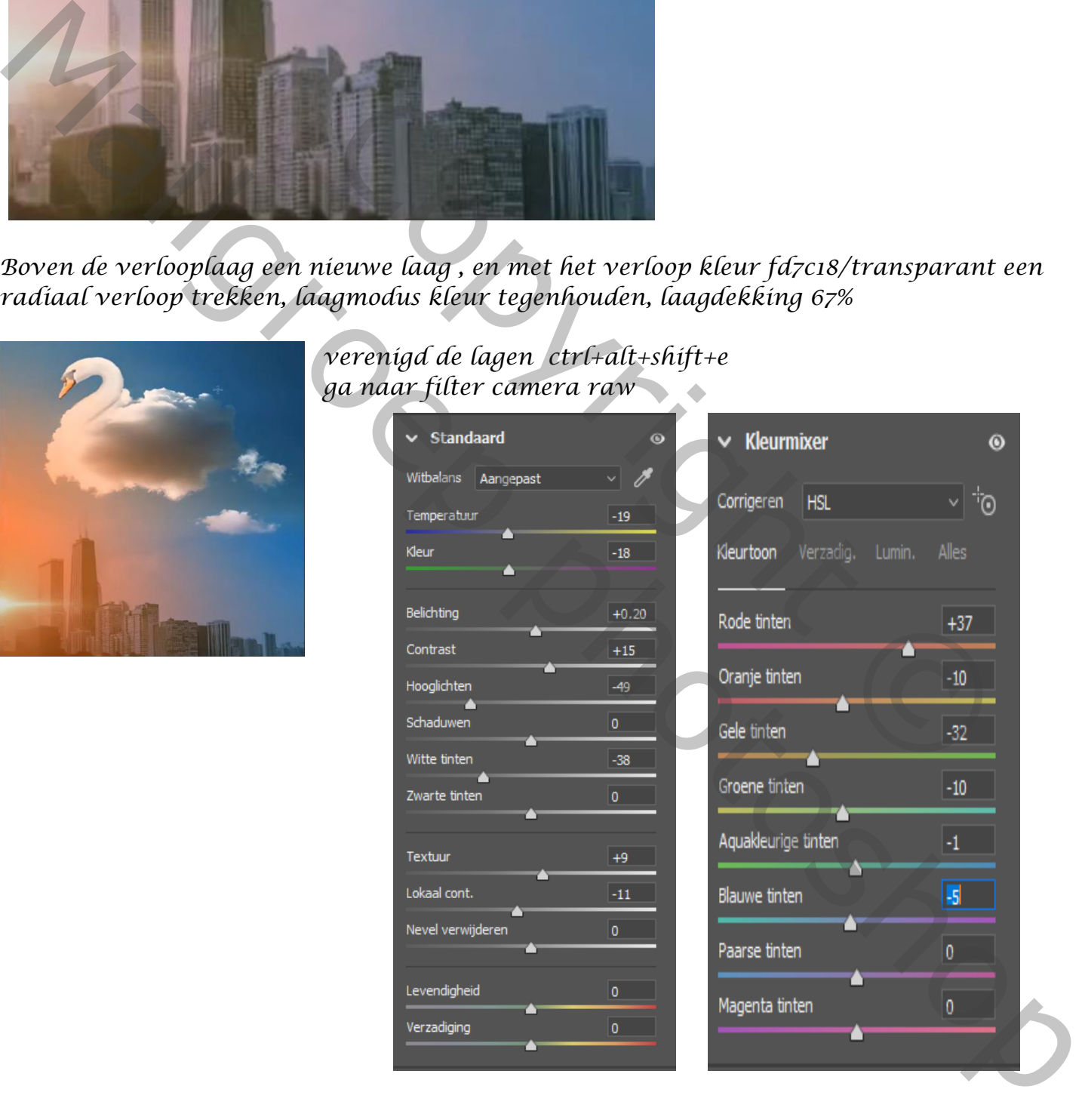

#### *Swan Cloud vertaald ireene*

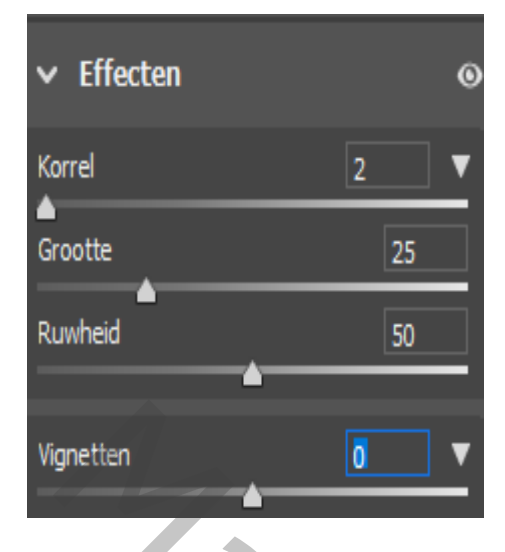

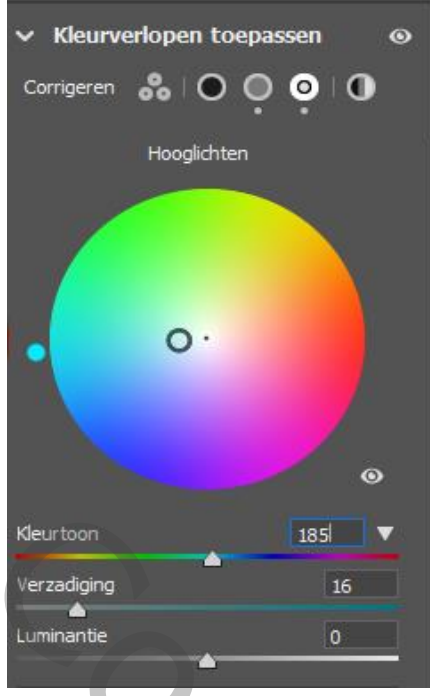

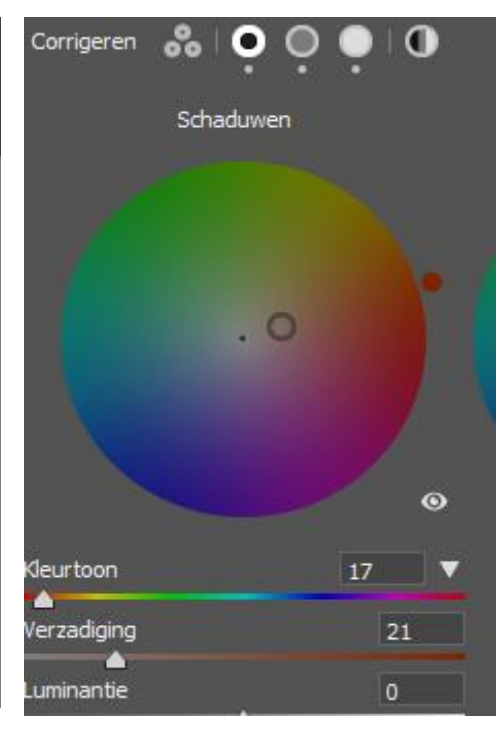

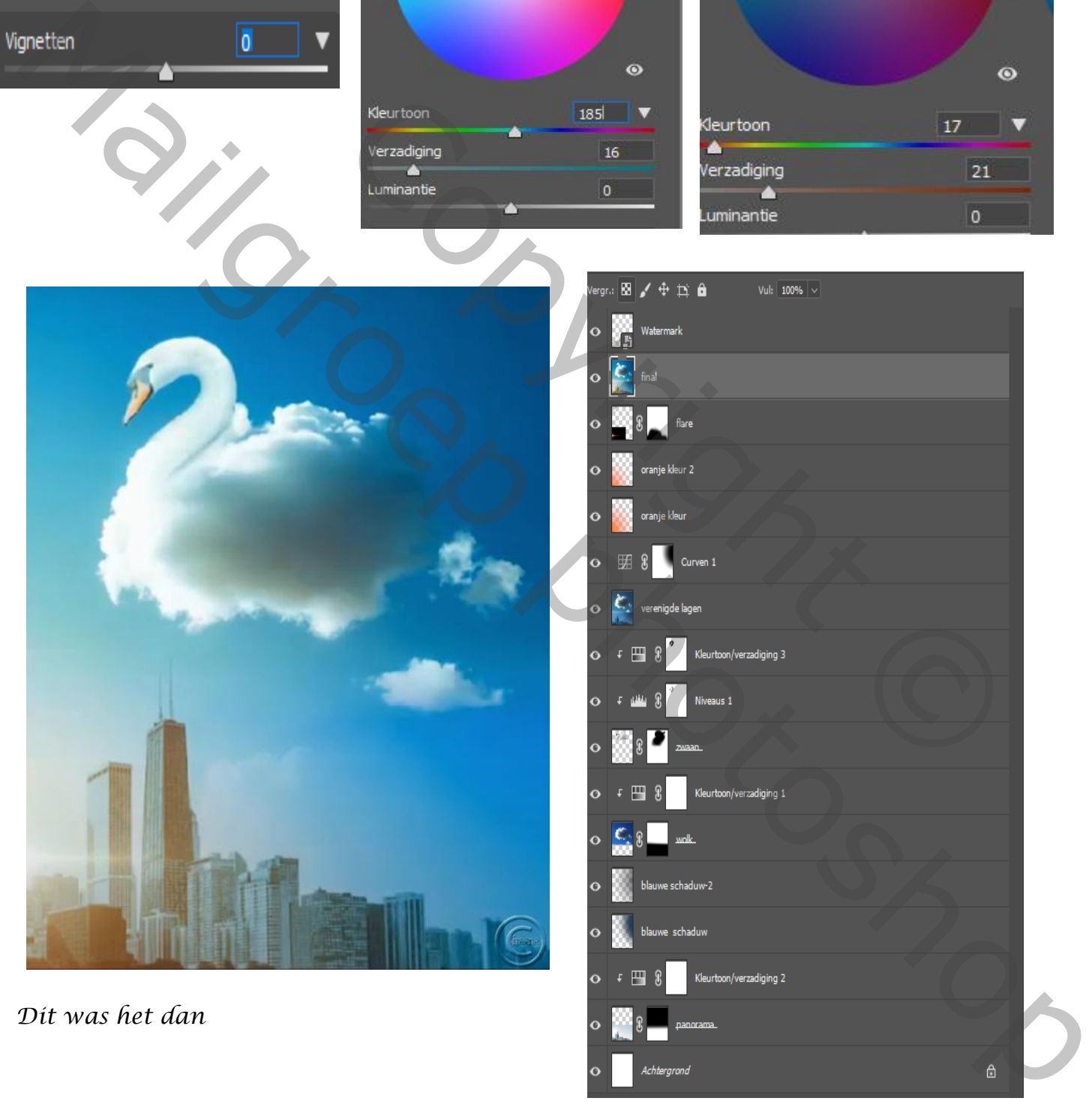

*Dit was het dan*

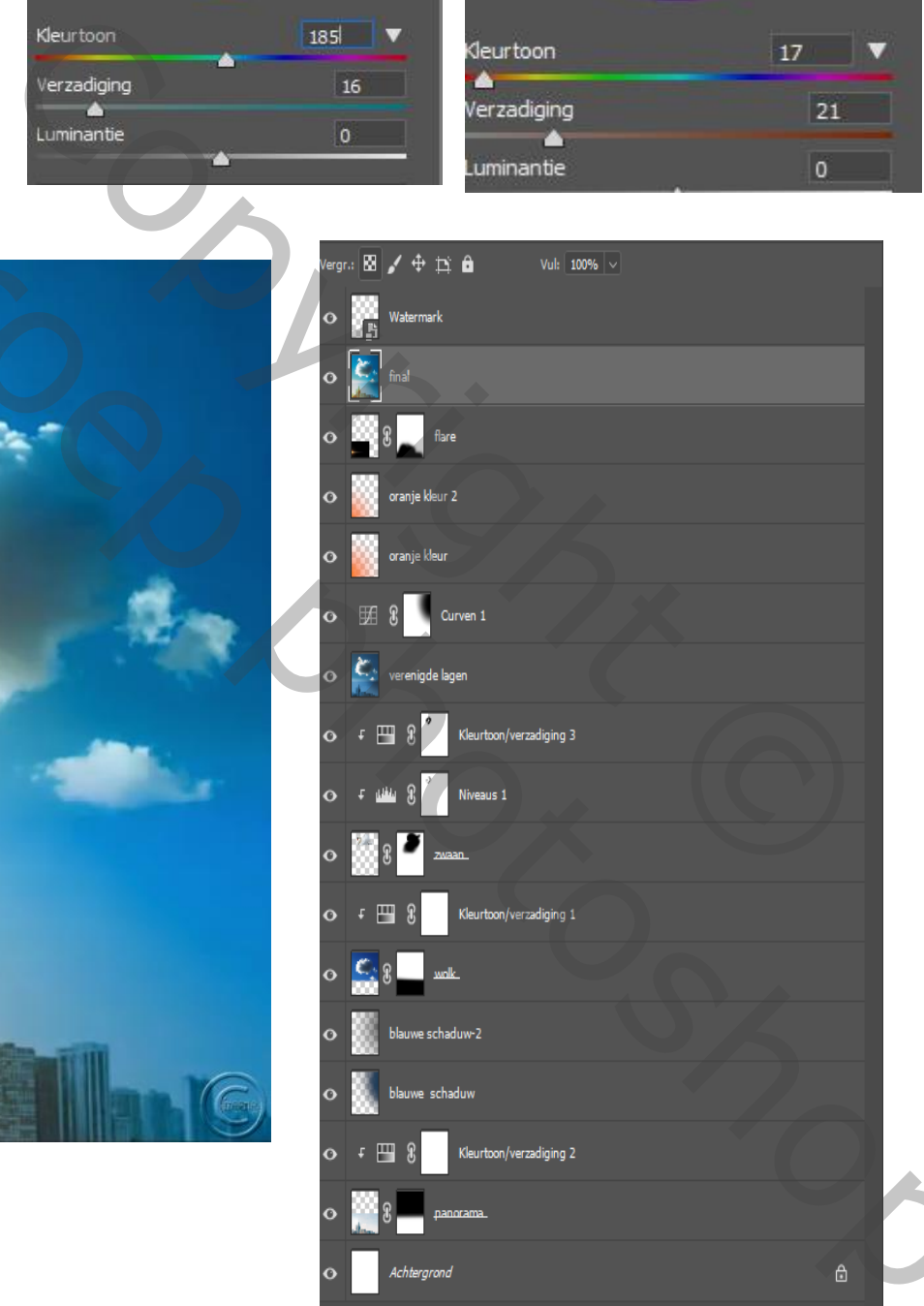